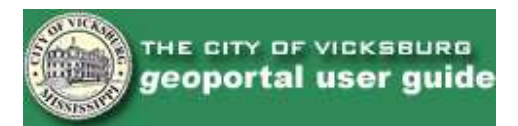

# **GENERAL OVERVIEW:**

The City of Vicksburg's geoportal is an internet application allowing public users to search and view layers of information in digital map views by using standard web browser software. Information available for viewing applies to locations within the City of Vicksburg and the surrounding areas which fall within the City's Gas, Water and Sewer Certificated Service areas

For General Information on viewing layers of information in digital map views see the section below titled "Other Information – GIS –What is GIS?"

For General Information on Certificated Areas See the section below titled "Other Information – Certificated Areas"

The emphasis of this application is public access of information through WEB smart mapping. This WEB mapping contains layers of information vital

to City residential living and economic development. The layers of cartographic information, as shown in the "Table of Contents" included in this site are: Street Centerlines (Approximate for road and street locations), Point Addressing (Physical Addresses), Political Boundaries of City Limits, City Voting Precinct, County Voting Precinct, Zoning, Historic Area, TSR Sections and Zip Codes; also contained are Service areas - Water, Gas, Sewer and flood Zones. Planimetrics such as Buildings, Street edge (Approximate), major hydrography, streams, railroads and 10 foot Contours, as well as, City Cemetery Divisions, Roads and Gates. Additional layers of information are the 2002hola Aerial photography for both the downtown area and City wide which includes the certificated areas as mentioned in the first paragraph.

All layers of information are further described in the later section titled "Table of Contents – Legend Overview"

Any information contained on this site may be subject to monthly changes based on verification of information.

# **ACCURACY OF DATA AND LEGAL DISCLAIMER**

Every reasonable effort has been made to assure the accuracy of the data presented. The City of Vicksburg makes no warranties, expressed or implied, regarding the completeness, reliability or suitability of the site data and assume no liability associated with the use or misuse of said data. All interpretations containing legal boundaries should be verified through the appropriate office. Please contact the City Clerk's office at 601-634-4553 for official political boundaries and the Community Planning and Zoning Department at 601-634-4526 for Zoning boundaries. If you believe any of the data presented is incorrect or need an interpretation you may also contact the Action Line at 601-636- 3411 to be routed to the appropriate department.

# **SYSTEM REQUIREMENTS**

- The City of Vicksburg's geoportal is optimized for use with:
	- o Internet Explorer 8
	- o Firefox 3.5
	- Chrome 3.0
	- o Safari 4.0

Older browsers are less secure and less capable (for example, Internet Explorer 6 has over 140 vulnerabilities, and may not display this help properly).

- Some older browsers may work, but Adobe Flash Player must be at least version 9.
- If the print preview does not appear, you may need to allow popups from geoportalmaps.com. Adobe Acrobat Reader is required for printing.

# **HOW TO USE THIS SITE – (See also the section, located at the end of this document, titled "Command Overview".)**

Using Table of Contents

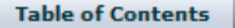

To view any of the layers of information in the Table of Contents as indicated by a check mark, do as follows:

1) In "Table of Contents" located at the top left corner of display window, click on the gray arrow pointing to folder to display all of the layers of information contained within the selected folder; or

2) Click on the folder name or folder symbol to open up the folder for a list of the layers contained therein; then click in the gray square next to the layer name to display that specific layer of information. A check mark will appear in this square when layer is on.

Note 1: Several layers may be viewed at a time.

Note 2: If a gray square appears next to a folder then at least one layer contained within the folder is selected.

Note 3: Some layers may not be visible at all scales, even when turned on in the table of contents. Zoom in to make these layers visible.

#### Using Search

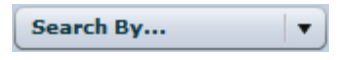

Click the Search By… button located to the right of the Table of Contents (above the map view window), individual points can be located using any of the following four (4) search options -1) Street name 2) Owner name 3) Intersection and 4) Points of Interest.

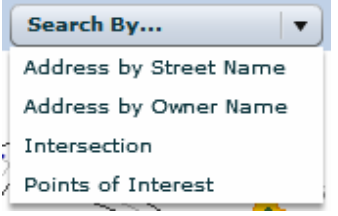

**Using the "Street Name" Search** – Click the option "Address by Street Name" from the Search By drop down list (image shown above). A new button appears to the right labeled "Select a Address by Street Name" Click the button and a dropdown list displays a list of Street names that are contained within the map; click on the street name to select the street you wish to search and then click "Go". After selecting the Street, a list of all physical addresses will appear along with the owner names. Move the mouse over the property row you wish to select and click to select the property information you wish to display. (Note: Owner name and information is based on the most recent data received from the Warren County Tax Assessor's Office.) Search results are displayed in the following manner; first the selected address is zoomed in to and highlighted in the map view, then a window view appears in the right side on the screen displaying fields of data for that particular point. Included in this addressing data are the PPIN and the ownership.

**Using the "Owner Name" Search** – Click the option "Address by Owner Name" from the Search By drop down list. A "blank" box" (image shown below) with the label "Owner Name" will appear next to the "Address by Owner Name" button. In the "blank" box "type" in the last name of the owner you wish to search, then click "find". A list of all addresses associated with the last name (or closest alphabetical name selection) will appear. Click on the owner name next to the address to select the property information to display. Search results are displayed in the same manner as previously stated above.

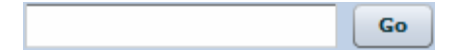

**Using the "Intersection" Search** – Click the option "Intersection" from the Search By drop down list. (Hint: This button may now read Address by Owner Name if another search has already been queried.) A drop down box labeled Select a Intersection will appear on the right of the Intersection button. Click the dropdown arrow to display a list of all street names, Click on the street name to select, then click "Go" to display a list of intersections to pick from. Next, click on the row of the intersection you wish to display. Search results are displayed in the following manner: the selected intersection is zoomed in to and highlighted in the map view. The intersection is listed on the right side of the screen.

**Using the "Points of Interest" Search** – Click the option "Points of Interest" from the Search By drop down list. (Hint: This button may now read Address by Owner Name, Intersection, etc. if another search has already been queried.) Click on the new button which appears labeled "Select a Points of Interest." A drop down list allows you to choose from such places as "Downtown," "Hospital" and "City Cemetery." Highlight the desired location and click the "Go" button. The map will zoom in to selected point if interest.

**Printing** – (See also the section "Command Overview" for display screen printing instructions)

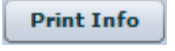

**Print Man** 

All map display views can be printed locally by using the printer icons located at the top of the geoportal page; however, both the geoportal Vicksburg Print Form settings, which appear when you select the printer icon button and the File page setup settings must match to print correctly. (See the section "Command Overview" for complete instructions)

If you choose to "Print Info" a pdf will be created in Adobe Reader containing the information from the intersection or address location. The pdf can either be saved to your computer using the Adobe save icon, or printed from within the program using the printer icon.

If you choose to "Print Map" a dialogue box will appear asking you to give the map a title and to determine the paper orientation and size. Once these have been chosen, click print and a pdf will be created with your current map view and your title. It is now possible to choose to save or print this map from within Adobe Reader.

# **TABLE OF CONTENTS LEGEND OVERVIEW**

The map window view, upon initial loading of the City of Vicksburg's geoportal, illustrates a City wide plus scale map. As the map window view is zoomed in to specific areas, details of the graphics and annotations appear according to selected layers. The Following listing is the Table of Contents legend that applies to detailed map window views (Note: Group Names , i.e. Addressing, Political Boundares contain associated layers, i.e. point addressing, city limits, which are listed below each heading). Each layer listing is followed by a brief description and notes to the creation of the data.

**(Please note that some layers are only applicable for within the City of Vicksburg boundaries. )** 

# **ADDRESS:**

**POINT ADDRESSING (Physical Address of Property)** – Point Addressing was created in 2002 using Warren County's Centerline file to add a point feature to physical structures with known address. The City continues to verify the accuracy of this information and works with E-911 to correct problem areas. The point addressing file is then linked to the Warren County Landroll for parcel and ownership information. The point addressing file covers addresses inside the City limits, as well as areas of Warren County outside City limits but falling within the boundaries of the City of Vicksburg's Utilities certificated areas. The point addressing file was last updated June, 2005.

**STREET CENTERLINE (Roads and Streets)** – Street Centerline is a representation of City Streets and Roads. This file was obtained from Warren County in 2002 with additional edits using 2002 aerial photography to give an approximate street centerline. The Street Centerline file continues to be verified for accuracy. The Street Centerline file covers inside the City limits, as well as areas of Warren County outside City limits but falling within the boundaries of its Utilities certificated areas. The street centerline file was last updated June, 2005.

### **PLANIMETRICS:**

**BUILDINGS (footprint of building structure)** – Building footprints were obtained from Warren County in 2002 using original source CAD files from the City. The Buildings file covers inside the City limits as well as areas of Warren County outside City limits but falling within the boundaries of its Utilities certificated areas. The Buildings file continues to be updated based on new/demolished structures and attributes of type. The buildings file was last updated June, 2005.

**STREET EDGE** - Street Edge was obtained from Warren County with additional edits using 2002 aerial photography to give an approximate street edge. The Street Edge continues to be verified for accuracy. The Street Edge file covers inside the City limits, as well as areas of Warren County outside City limits but falling within the boundaries of its Utilities certificated areas. The street edge file was last updated June, 2005.

**RAILROADS** - Railroads was developed by the City using a CAD file previously produced by Atlantic Technologies using Full ground controlled aerial orthophotography taken in February 1995. Updates made by the City's Engineering department since have been to the East/West line just West of Washington Street.

**MAJOR HYDROGRAPHY** – Major Hydrography was obtained from Warren County.

**STREAMS** – Streams are minor hydrography and were obtained from Warren County.

**10 FT CONTOURS** – 10 Ft Contours (From 1995 Aerials).

### **POLITICAL BOUNDARIES:**

**CITY LIMITS** – City Limits file was created in 2002 using the City Clerk's paper source files along with written legal description.

**CITY VOTING PRECINCTS** – 2005 City Voting Precincts file was first created in 2002 using the City Clerk's paper source files along with written legal description then files were edited for 2005 amendments.

**CITY VOTING PRECINCT POLLING LOCATIONS** – 2005 City Voting Precinct polling locations file was created in 2005 using the City Clerk information for polling locations.

**CITY VOTING WARDS** – 2005 City Voting Wards file was first created in 2002 using the City Clerk's paper source files along with written legal description then files were edited for 2005 amendments.

**COUNTY VOTING PRECINCTS** – County Voting Precincts file was obtained from the County in 2002 .

**HISTORIC AREA** – Historic Area file was created in 2002 using the City Clerk's paper source files along with written legal description.

**TSR SECTIONS** – TSR Sections file was obtained from Warren County in 2002.

**ZIP CODES** – Zip code file was created in 2002 using known zip code boundary description obtained from City Clerk.

**ZONING** – Zoning file was created in 2002 using City Clerk's paper source files along with written legal description. An Accurate Zoning Map is dependent on the current Warren County Property Ownership GIS Map project.

#### **SERVICE AREAS AND FLOOD ZONES:**

**CITY GAS SERVICE AREA** – City Gas Service Area file was created in 2002 using the City Engineering's paper source files along with written legal description.

**CITY SEWER SERVICE AREA** – City Sewer Service Area file was created in 2002 using the City Engineering's paper source files along with written legal description.

**CITY WATER SERVICE AREA** – City Sewer Service Area file was created in 2002 using the City Engineering's paper source files along with written legal description.

**FLOOD ZONE** – Flood Zone file was created in 2002 using the digitized version of FEMA Firms then converting them to GIS. FEMA is in the process of creating new FIRMS for the Counties of Mississippi. When completed the City will replace the current file.

#### **CEMETERY:**

**CEMETERY ENTRANCE GATES** – The Cemetery Entrance Gates file was created in 2004 using aerial photography to place points at the known entrances.

**CEMETERY DIVISIONS** – Cemetery Divisions was first created in 2004 using the City's MicroStation Cemetery file with adjustments made using Aerial Photography. Since then additional verifications have been made using legal descriptions of lot purchases. The Divisions file continues to be verified.

**CEMETERY STREETS** – The Cemetery Street file was first created in 2004 using the City's MicroStation Cemetery file with adjustments made using Aerial Photography. Since then additional verifications have been made. Some Cemetery streets were renamed.

### **RECREATION:**

**CITY PARKS AND POOL** – This point shapefile was created in 2005 by the City of Vicksburg based on the City's Parks and Recreation Information. This file is to be used for general purposes to find the location of playgrounds, ball fields and pool. Use the identify tool to view detailed information. For Questions on playgrounds and parks you may contact the Recreation Department Monday through Friday 8:00am - 5:00pm. at 601-634-4514. Of course, located near the heart of the City is The Vicksburg National Military Park and Museum (established in 1899) commemorating the historic battle of the Defense and Siege of Vicksburg of the American Civil War. To contact the Vicksburg Military Park call 601-636-0583.

### **TRAFFIC COUNT:**

**TRAFFIC VOLUME 2004** – The City of Vicksburg has created a point layer shapefile based on MDOT's traffic Volume maps for Vicksburg and Warren County 2004. The City has placed points along street centerlines based on a best approximation as shown on the MDOT maps. This point shapefile does not contain all points referenced by MDOT for Warren County; only those in close proximity to the City. MDOT provides the traffic Volume maps as a service and invites you to use them. The City of Vicksburg along with MDOT cautions you to understand that data may not be exact because of the methods used to calculate traffic Volume and the best approximation of location. For additional information concerning MDOT's traffic Volume maps, you may call the MDOT Planning Division at 601-359-7685 and ask for the Supervisor of the Traffic Analysis Section. For MDOT published map go to http://www.mdot.state.ms.us/localgov/planning and select Traffic Volume Maps.

## **AERIAL PHOTOGRAPHY:**

**CITY AERIAL PHOTOGRAPHY** – 2002 Aerial Photography

#### **DOWNTOWN AERIAL PHOTOGRAPHY** – 2002 Aerial Photography

# **Command Overview:**

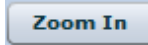

The **Zoom In** command manually zooms to a specific area of the map. To use the tool, select the zoom in icon (single click on it with left mouse button) and then bring the cursor into the map view window at the location desired to zoom in to. When pressing the left mouse button the map will redraw itself zoomed in at that location. This process can be repeated to zoom in closer and closer. An alternative way of using the Zoom In command is to drag the cursor (while pressing the left mouse button) and a zoom in window will appear and the map view will redraw itself to those extents.

Zoom Out

The **Zoom Out** command manually zooms out from a specific area of the map. The command is disabled when the map view is to its full extent (the entire parish). To use the tool, select the zoom out icon (single click on it with left mouse button) and then bring the cursor into the map view window at the location desired to zoom out from. When pressing the left mouse button the map will redraw itself zoomed out from that location. This process can be repeated to zoom out further until the full extent is reached. An alternative way of using the Zoom Out command is to drag the cursor (while pressing the left mouse button) and a zoom out window will appear and the map view will redraw itself to those extents.

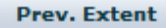

The **Previous Extent** command re-generates the map to the previously seen view.

**Full Extent** 

The **Full Extent** command re-generates the map to its City-wide plus extents. This is the map view when the geoportal is initially loaded. To use the tool, simply click the full extent icon with the left mouse button and the map view will redraw to its full extent.

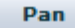

The **Pan View** command manually moves the view extent in the direction the hand icon is dragged. To use the tool, select the pan view icon with the left mouse button and bring the cursor into the map view window. Click the left mouse button at the location desired to be panned from and drag the arrow cursor in the direction (up, down, left, or right) desired to be seen. This process can be repeated to pan in any direction.

**Identify** 

The **Identify** command displays data related to the visible feature closest to where you click. To use the tool, select the identify icon with the left mouse button and place the cursor within the bounds of the map area. Click the left mouse button at this location and a window view will appear on the right side of the screen containing data applicable to the closest visible feature. Subsequent clicks will identify other features. Note: To use this command, the map view must be zoomed into a detailed enough scale so the layer you want to identify is visible.

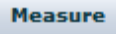

The **Measure** command displays the linear distance selected interactively. To use the tool, select the measure icon with the left mouse button and place the cursor at the point of beginning desired to be measured. Click the left mouse button at this location, bring the cursor to the desired endpoint, and click again. A data box appears in the upper left corner of the map view displaying the distance in feet. You can continue moving and clicking, and the measurement display will update the total distance measured and the length of the last segment measured. Double-click to finish measuring, and the total distance will be displayed. Clicking again will start the measurement process over.

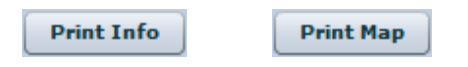

The **Print** commands create a hard copy report of the current info displayed or the current map view, which can be saved on the user's computer, or printed on the user's printer. Information is printed in portrait layout, 8 ½" x 11". Maps can be printed in 8 ½" x 11" and 11" x 17" sizes, in either portrait or landscape layouts. To print the displayed information, click the Print Info button, and a new tab will open containing a PDF. To print a map of the displayed area, click on the "Print Map" button. The Print Map window (see image below) will appear on the screen. Type a map title (optional), then select the desired paper size (letter or 11x17) and the page orientation. Click "OK," and a new tab will open containing a PDF of the current map display. To print either type of PDF, click the Print icon (it is an image of a printer). This opens the Print setup. Double check page size and orientation preference to match as previously selected, and click "Print". PDFs can also be saved using the Save icon (it is an image of a floppy disk).

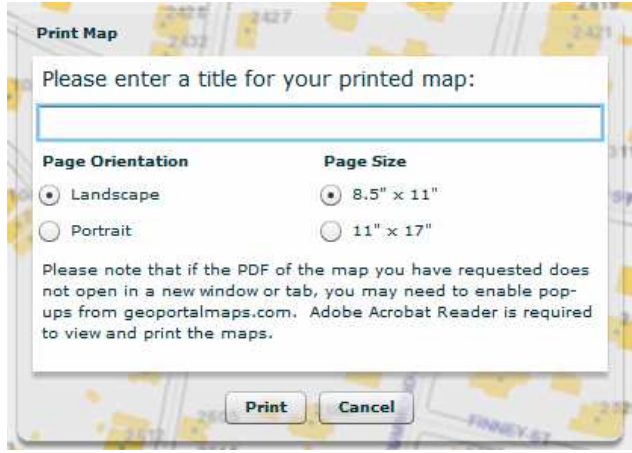

# Other Information:

**GIS – WHAT IS GIS? – To summarize GIS (Geographic Information System) in one sentence is close to impossible. GIS is described as a method to visualize, manipulate, analyze and display spatial data. It is also described as a system of computer hardware, software, data and personnel to help manipulate, analyze and present information that is tied to a spatial location. GIS is information in digital format compiled into a system to give geographic locations made available for display in a mapping software program and for reporting. Sometimes GIS is called "smart mapping" or "intelligent mapping" because of its ability to take the stored data for displaying, querying, linking, reporting and analyzing; along with the ability to take non-geographical data in existing tables and joining then to existing geographical data. For more information there are many internet sites to explore GIS.** 

**CERTIFICATED AREAS (Utilities) – WHAT IS A CERTIFICATED AREA? WHO DETERMINES A CERTIFICATED AREA? – Utility service to customers is defined by specific geographic boundaries called Certificated Areas. Each private for profit or public nonprofit utility has rights to service a specific area. The Mississippi Public Service Commission governs all Mississippi Utilities and determines the boundaries of each area. For more information about Mississippi "certificated areas" and "utilities" search the Mississippi Public Service Commission website at: http://www.psc.state.ms.us/** 

**ALL CONTENTS COPYRIGHT © GEOGRAPHIC COMPUTER TECHNOLOGIES, 2010. ALL RIGHTS RESERVED.**